# **WireEdit + Beyond Compare for Win10**

#### 12/24/2019

WireEdit and Beyond Compare allows visual side-by-side packet compare. One can compare selected packets from the same or different pcap files. The steps to enable this functionality for Win10 are listed below. One could set up WireEdit OSX and WireEdit Linux to work with Beyond Compare in the similar way.

- a) Install Beyond Compare (https://www.scootersoftware.com).
- b) Install WireEdit 2.11 or later and launch it.
- c) Select Options icon at toolbar.
- d) In the left panel select Compare.
- e) Select the path to Beyond Compare in Diff. Application on the right.

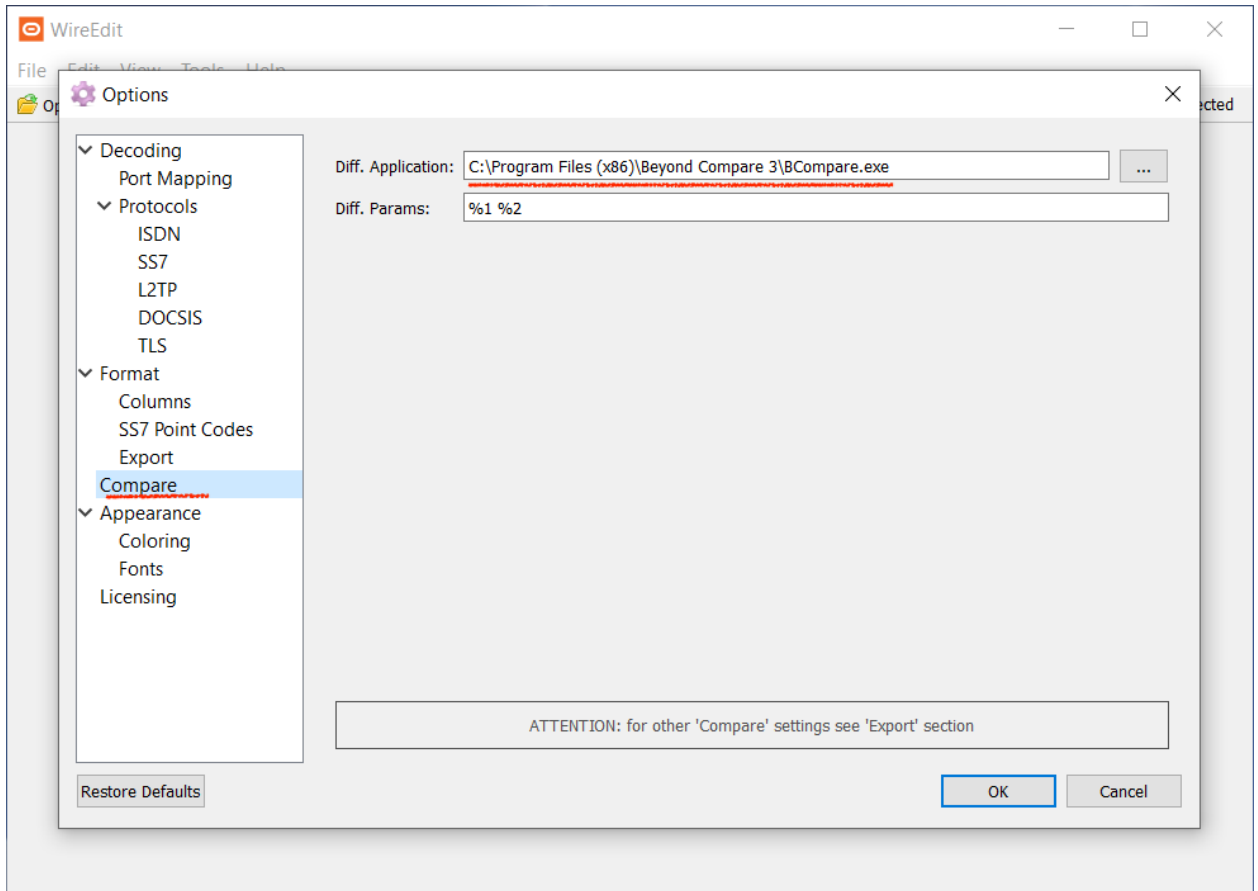

- a) Select Export in the left panel
- b) Select the top four checkboxes on the right.

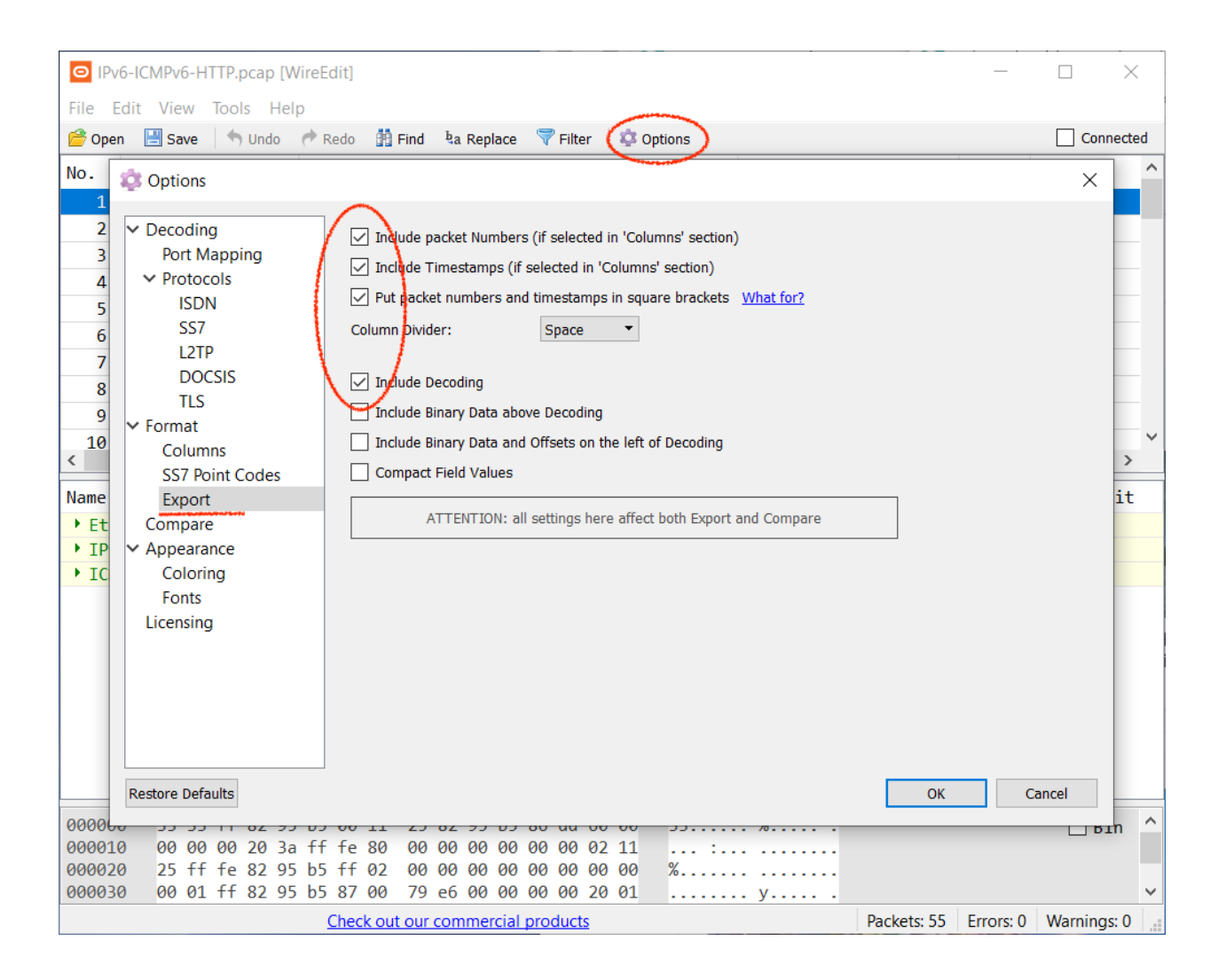

Open a pcap file and select packets to be compared. Select a packet as shown below, then select Set as Target to Compare from the context menu.

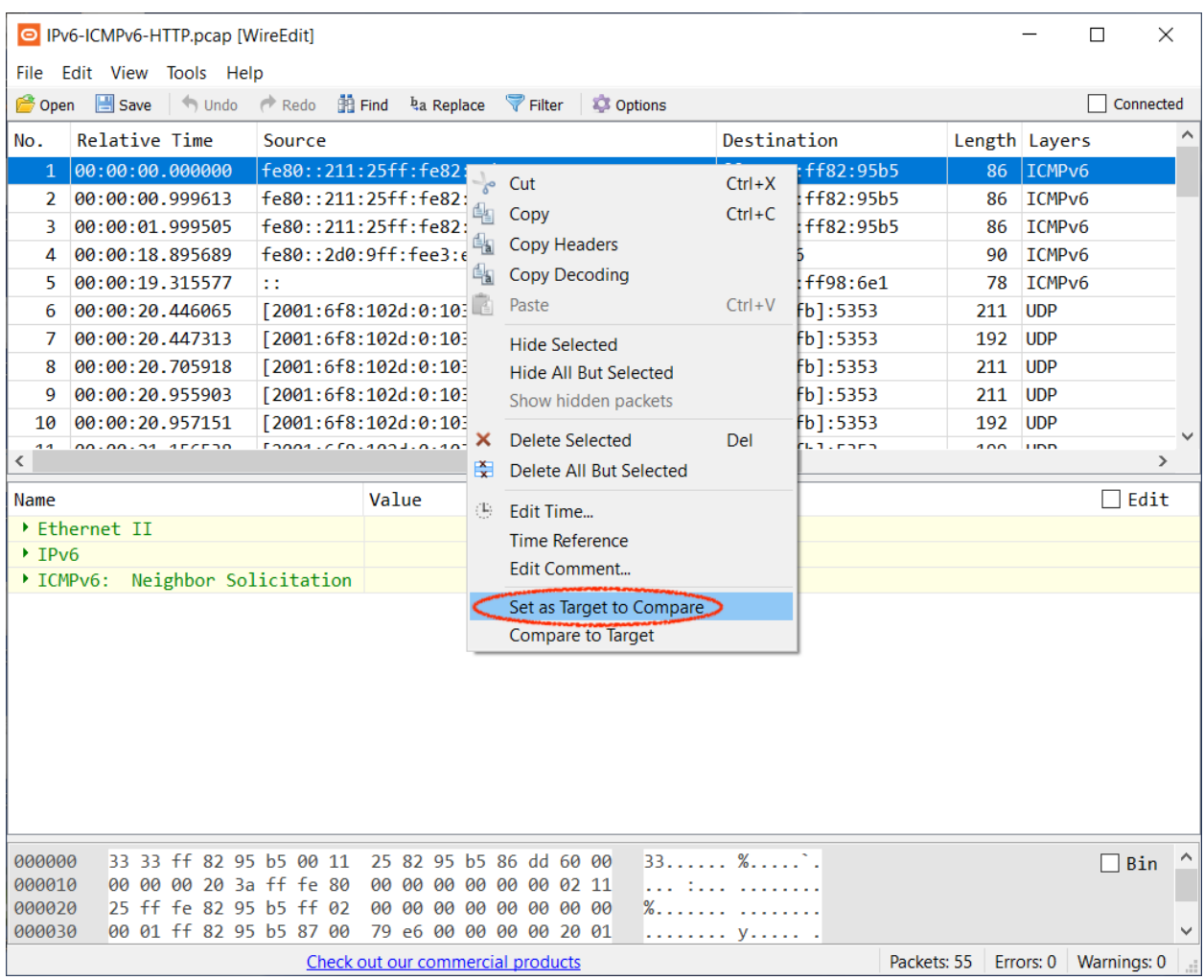

Select the second one, then select Compare to Target from the context menu. Alternatively you could open another pcap file and select the second packet from there. **One could select multiple packets at each step**.

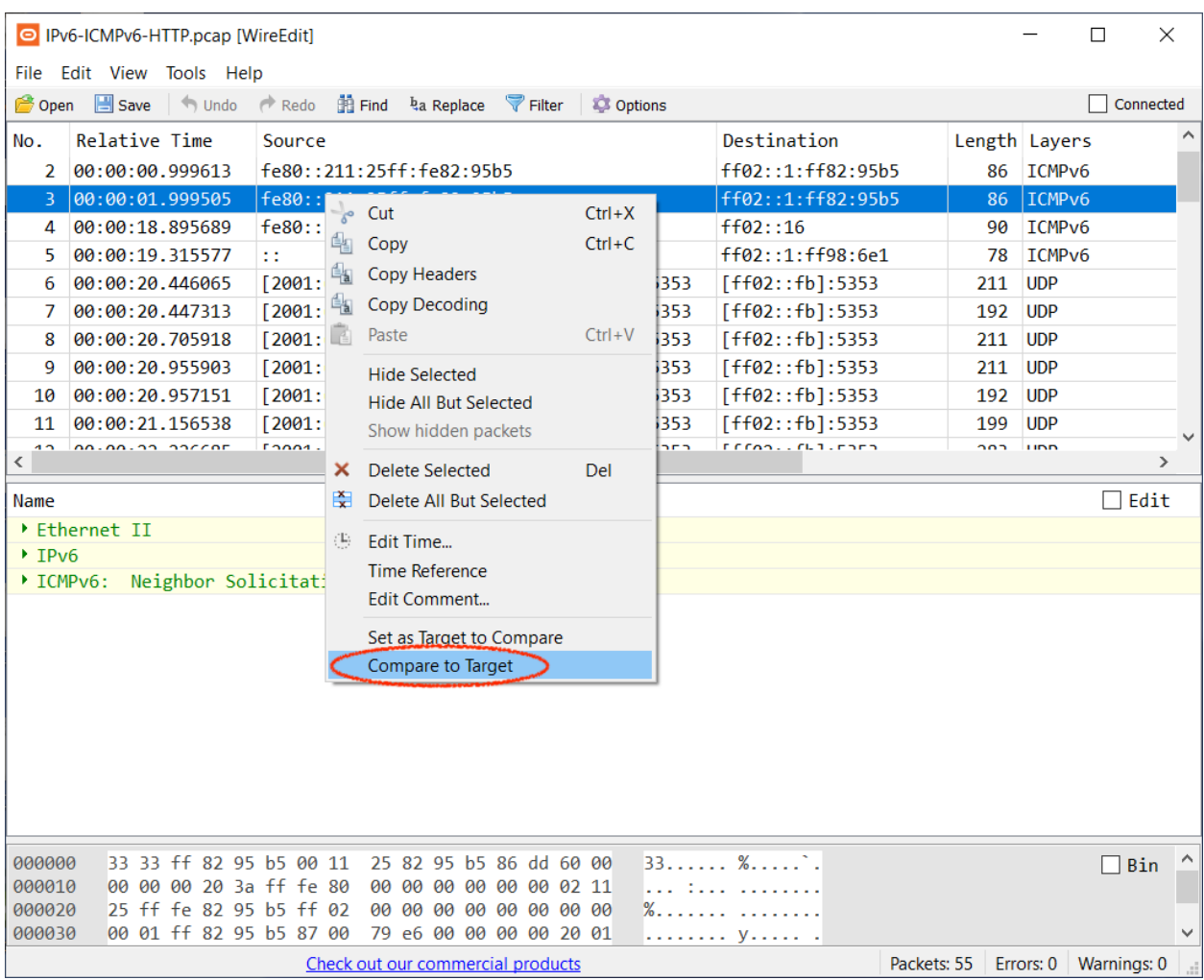

- a) Beyond Compare should start at this point. If not, go back to Step 1.
- b) Select File Format from Tools top menu.

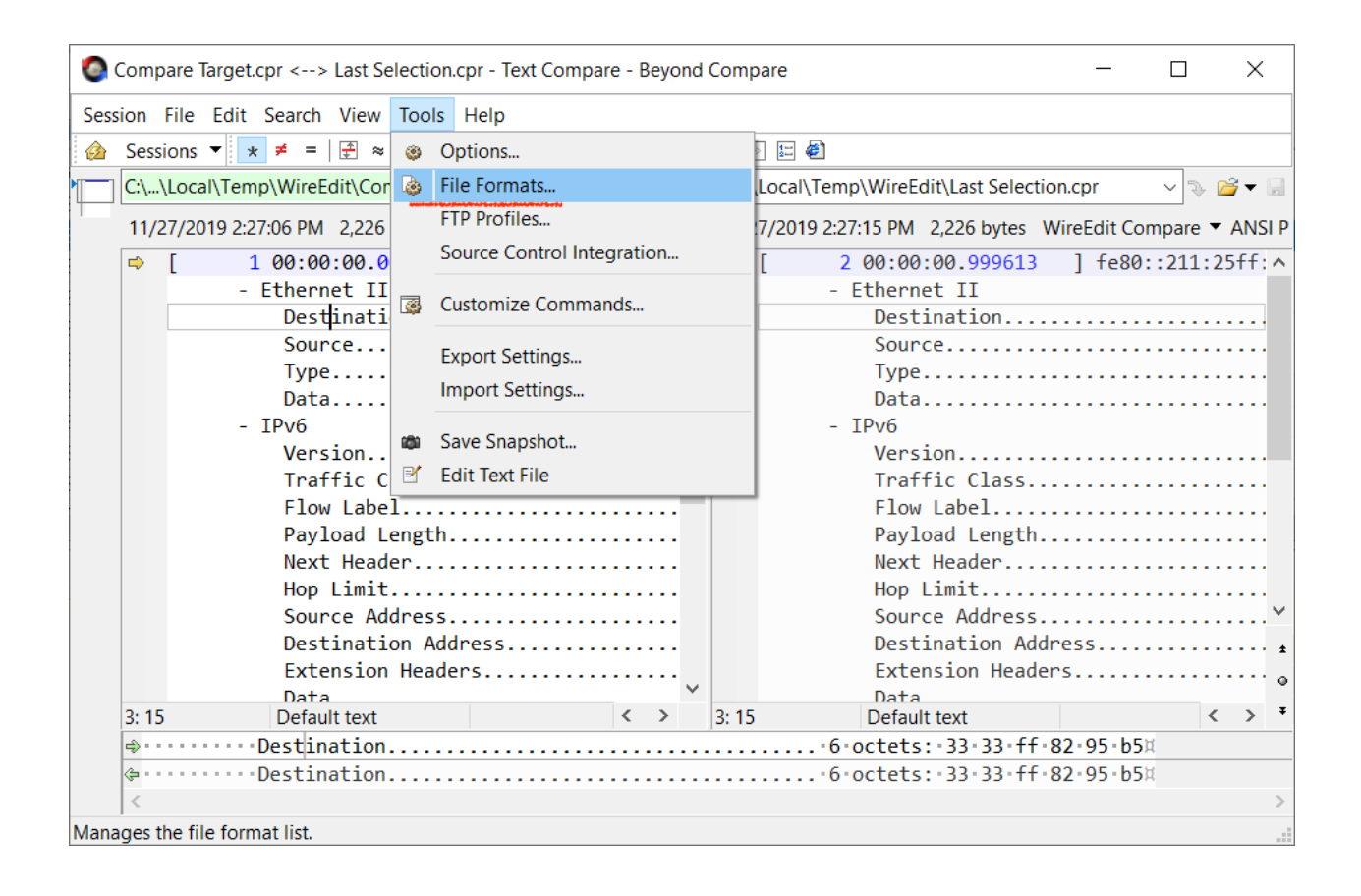

- a) Create a new file format entry by clicking New at the bottom left.
- b) Select Text Format.
- c) Name it **"WireEdit Compare".**
- d) Enter the extension mask **\*.cpr** as mask at General tab page.

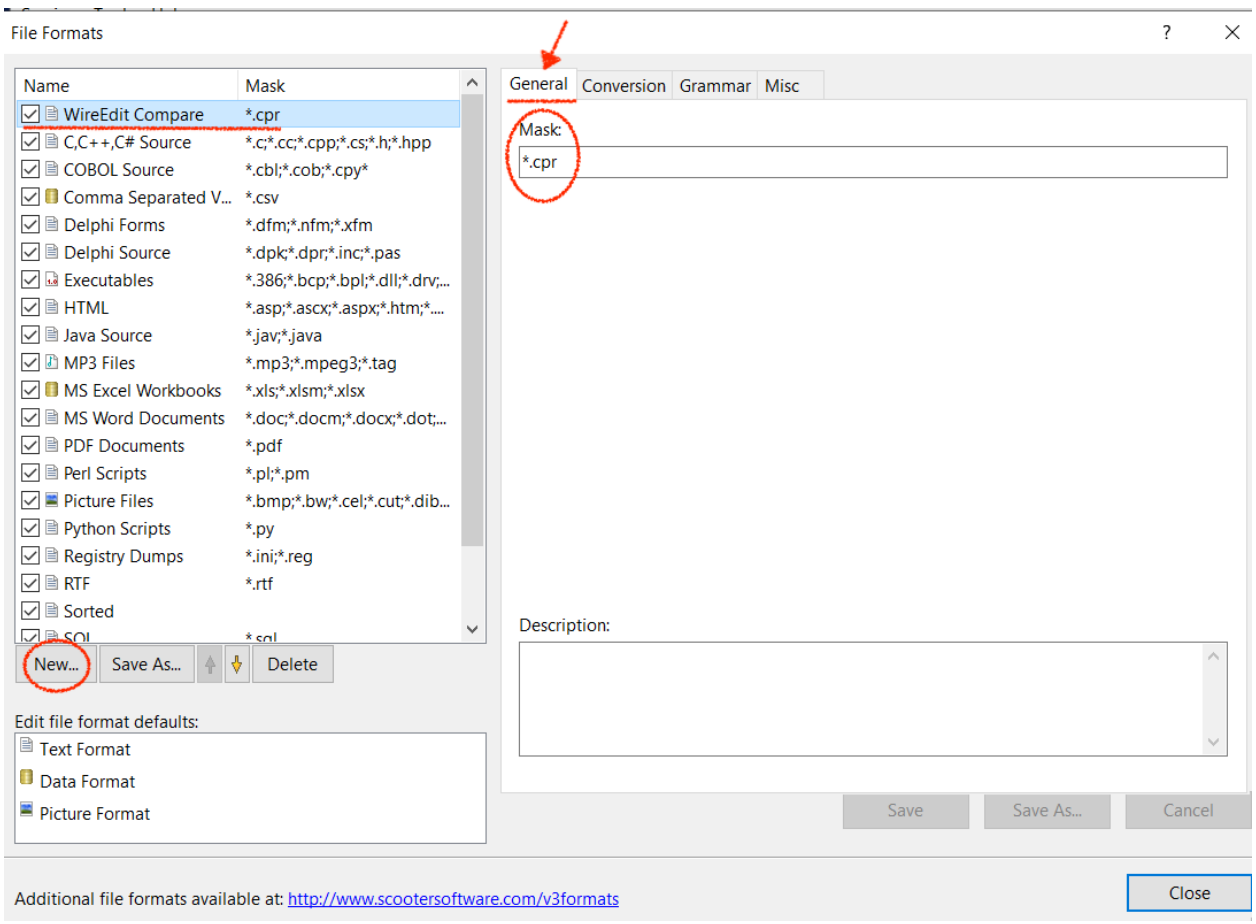

Select Grammar tab. Click New on the right as shown.

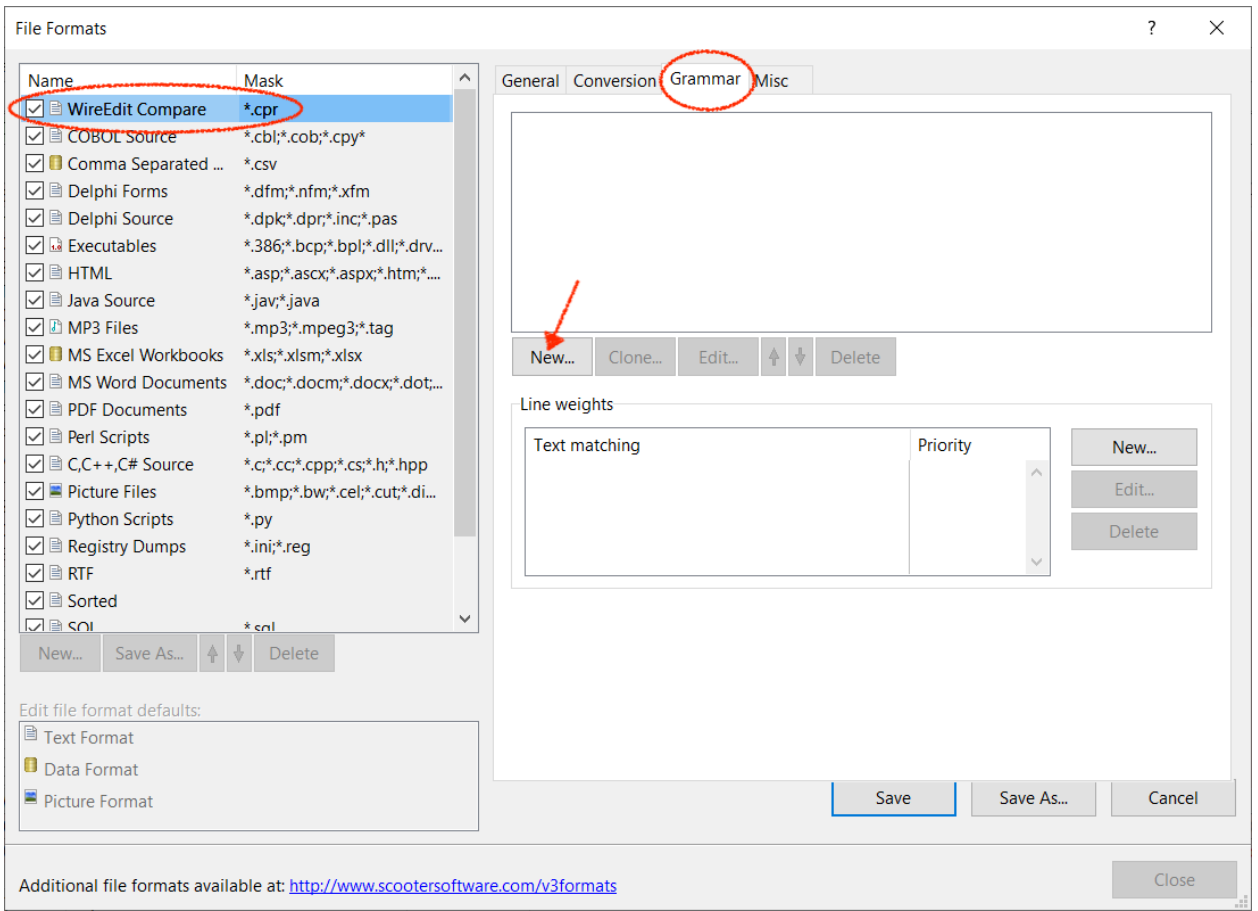

- a) Enter "**WE Numbers and Timestamps**" in "Element Name".
- b) Select Delimited in "Category" list below.
- c) Enter **^\[** in "Text from:" field.
- d) Enter **\]** in "to:" field.
- e) Select Regular expressions below.

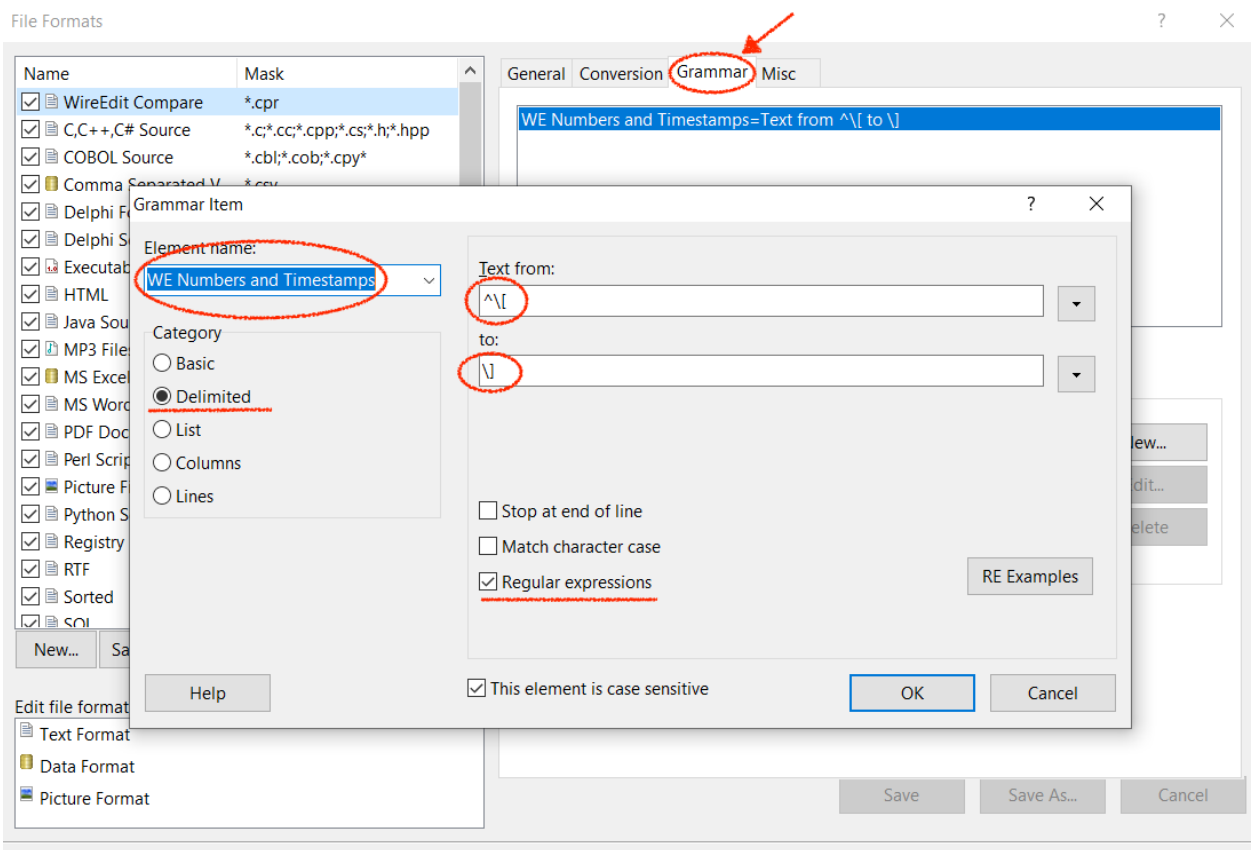

# Select Session Settings... from Session menu.

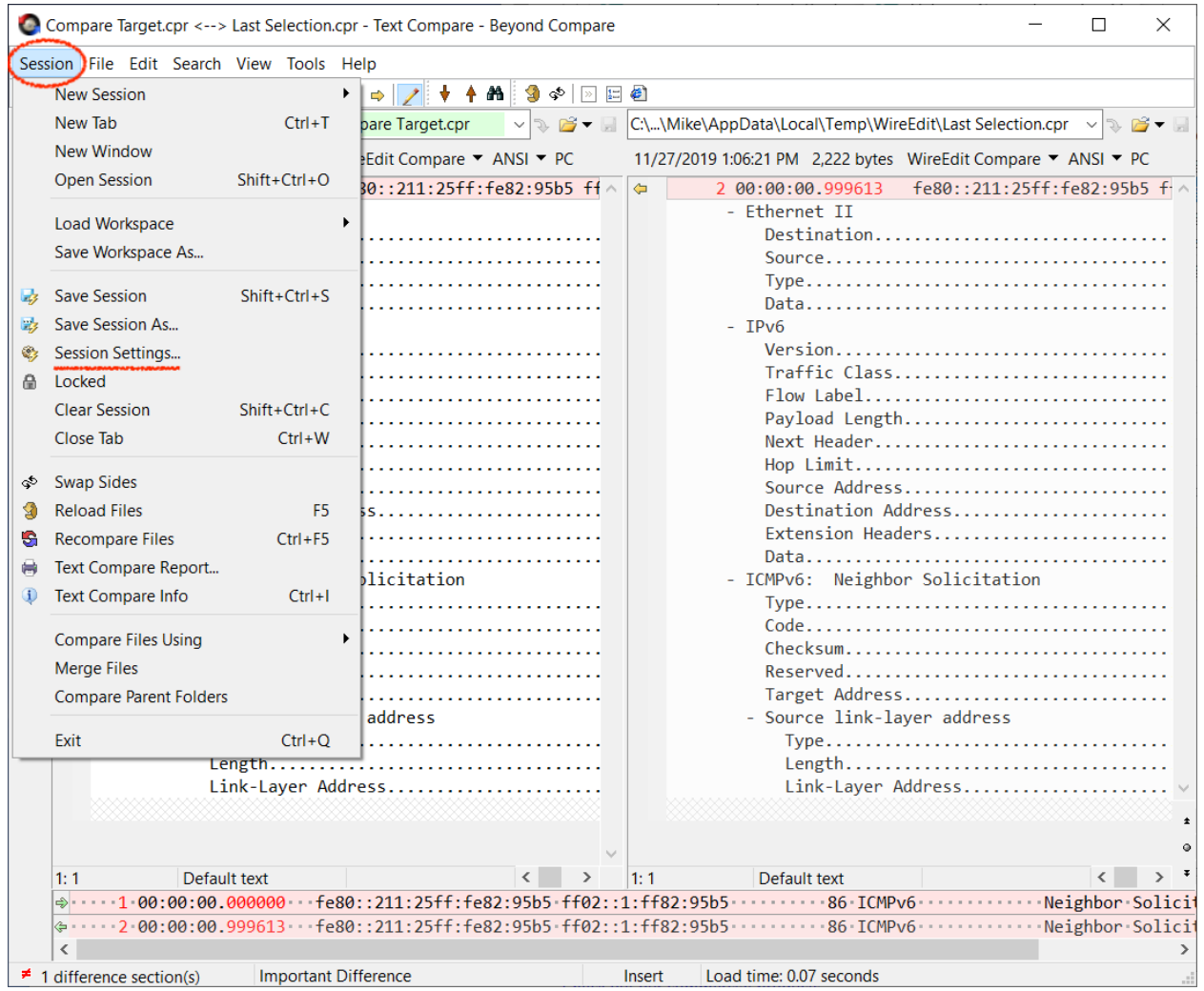

- a) Select Importance tab. See "WE Numbers and Timestamps" in "Grammar Elements" list.
- b) **Clear** the checkbox on the left.
- c) Select Everything else checkbox.
- d) Select Auto update session defaults at the bottom.

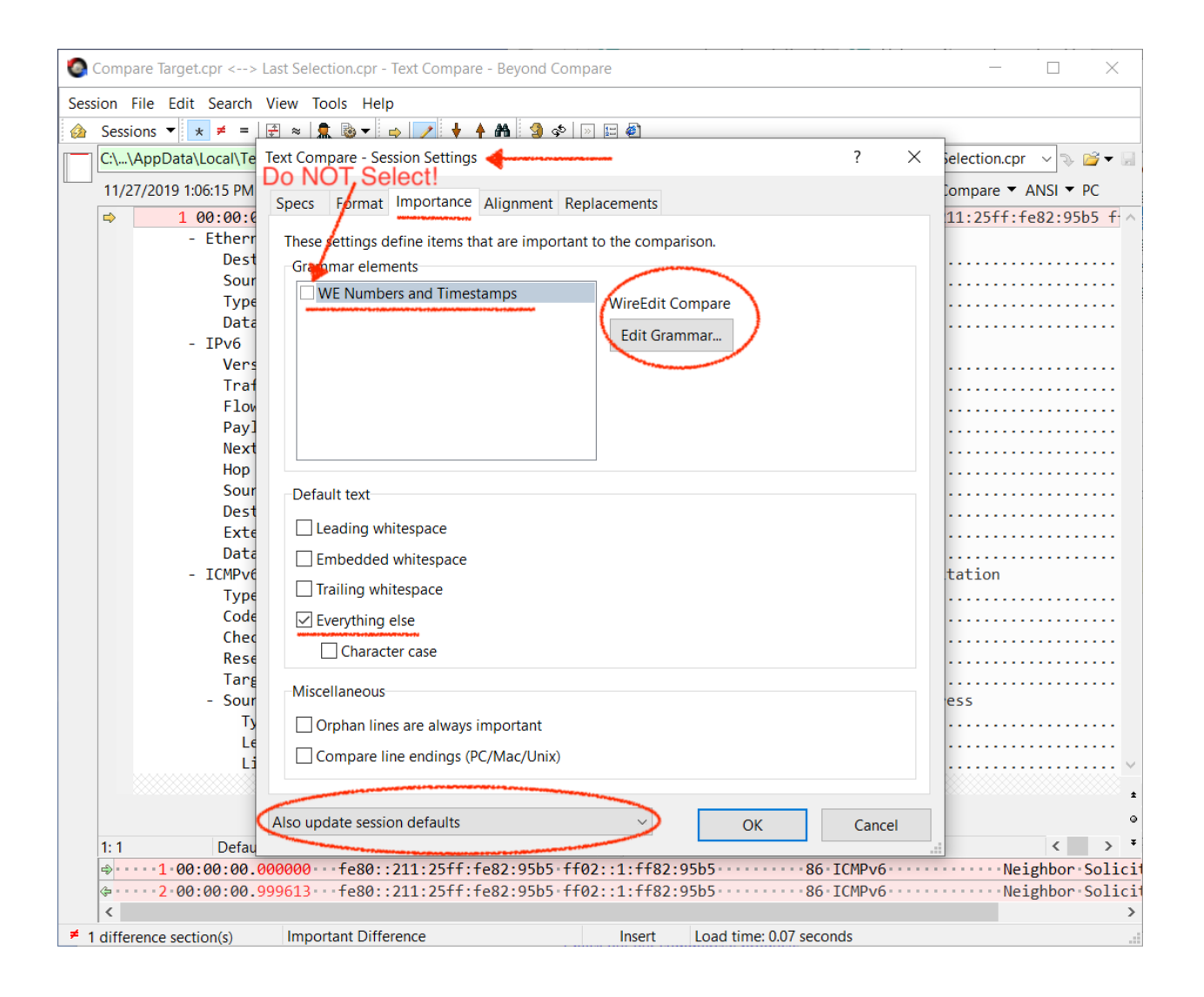

#### Select *Ignore Unimportant Differences* in *View* menu

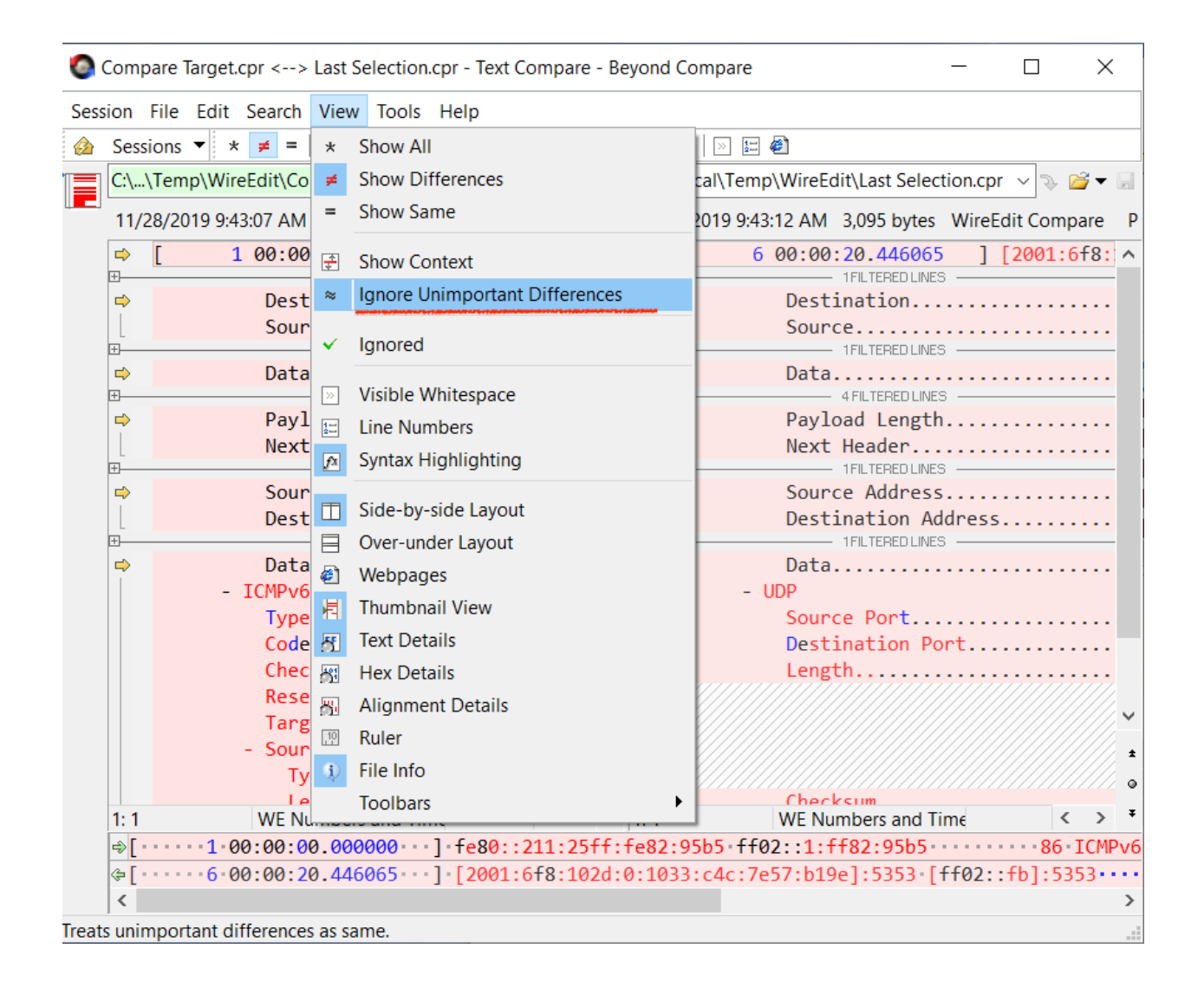

You are good to go. Select the range of packets, then select Set as Target to Compare from the context menu. Select another range of packets in the same or different file, then select Compare to Target from the context menu.